## Vejledning opsætning af Mini HD-kamera (spionkamera)

**Tillykke** med dit nye miniovervågningskamera fra Satana.dk

Følg vores Quick-guide for hurtig opsætning:

**Android** 

**01)** Download "Little Stars" App

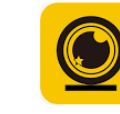

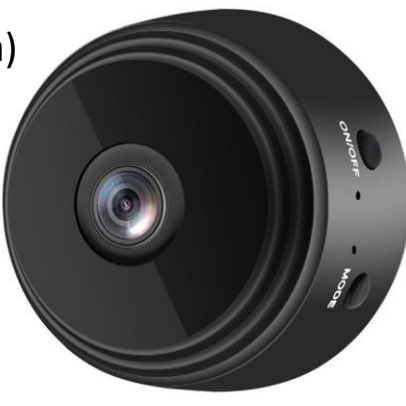

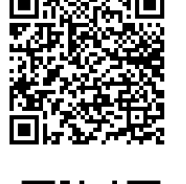

 **iPhone** 

- **02)** Tænd kameraet via on/off knappen, lyset vil blinke blåt
- **03)** Tilslut din smartphone via Wi-Fi til mini kameraet (ACCQ713601JHGTS)
- **04)** Åbn "Little Stars" app, vælg "AP" oppe I venstre hjørne (Der skulle nu være live billede på din skærm)
- **05)** Tilslut igen din egen Wi-fi i indstillinger
- **06)** Tilbage til "Little Stars" appén
- **07)** Vælg "ad device"
- **08)** Vælg "AP distribution network" her står dit netværk anført og password
- **09)** Vælg "Next Step"
- **10)** Vælg "Connect to device hotspot"
- **11)** Sendes nu direkte u di "indstillinger" på din telefon, blot klik "indstillinger" i øverste venstre hjørne
- **12)** Skift nu Wi-Fi til "ACCQ713601JHGTS"
- **13)** Skift over til "Litle Stars" app
- **14)** Klik "Done" i højre hjørne\*

\* Skulle det mod forventning ikke komme online, genstart kameraet ved at holde "mode" og "on/off" knapperne inde på samme tid et kort øjeblik. Prøv at klikke "done" og se om kameraet nu er online. Ellers forsøg igen fra punkt 07.

## **METODE 2**

**01)** Download "V380Pro" App i Play Store (Android) eller App Store (IOS)

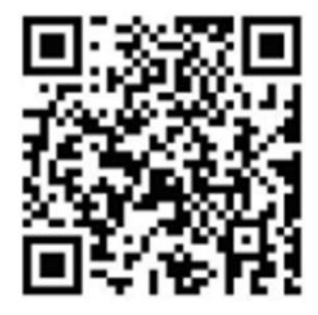

Sådan opsættes kamera og app

• **Download og Installation:** 

Hent appen til din smartphone og gennemfør installationen.

• **Forbindelse til Kameraet:** 

Der er to forbindelsesmuligheder: a. Direkte forbindelse til kameraets WiFi-hotspot. b. Forbindelse gennem WiFi-netværk via router.

• **Direkte Forbindelse:** 

Aktivér kameraet. Forbind din smartphone til kameraets WiFi-hotspot.

Åbn V380Pro appen, vælg "Prøv uden konto", og tryk på det tomme område for at starte.

• **Forbindelse via WiFi-Netværk:**  Log ind på appen eller opret en ny konto, hvis nødvendigt. Efter login, tryk på "+"-ikonet øverst til højre. Vælg "AP hotspot connection" og dit WiFi-netværk. Tryk på "Forbind AP hotspot" og tilslut til netværket, der starter med "MV".

## • **Indstillinger og Tilpasning:**  Gå til indstillingsmenuen for at tilpasse funktioner: Aktivér nattesyn. Vend billedet 180 grader. Tænd/sluk for mikrofonen. Skift WiFi-forbindelse. Justér lagringsindstillinger. Genstart enheden. • **Klientværktøj til Computer:**

For at få adgang til kameraet fra en computer: Download klientværktøjet fra: [http://as4.nvdvr.cn/client/V380pc.zip.](http://as4.nvdvr.cn/client/V380pc.zip)